## **INSTRUCTIONS Access to online** "Smart Investing" classes

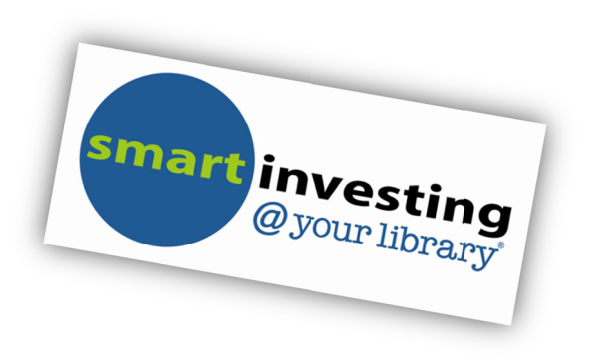

## Thank you for your interest in the "Smart Investing" classes!

This document contains all of the steps you need to complete in order to log into the online Smart Investing class.

- 1. Go to the lowa State University Extension Courses Login page https://courses.extension.iastate.edu/login/index.php.
- 2. If you have never taken an online course from lowa State University Extension, click Create new account. Complete the fields to choose your username and password and the fields under More details. Click on Create my new account. The system will indicate an email message to confirm your account has been sent to your email address. Click Continue.
- 3. An email message will be sent to your email address from ISU Extension Courses with the subject line, "Iowa State University Extension Courses: account confirmation". Open the message and click on the enclosed link to confirm your new account. Be sure to check your spam or junk folder in case the message was misfiled. Note: if you are using a Yahoo email account and do not receive the message to confirm your account, send an email message to invest@iastate.edu.
- 4. Go to the lowa State University Extension Courses page http://courses.extension.iastate.edu.
- 5. Under "Available Courses" (in the center column), click on the "Smart Investing" class link that fits your situation - Starting Out, Building Up, or Making It Last. You are taken to the course log in page.
- 6. Enter your Username and Password. Click Login.
- 7. The bottom of the next screen indicates "This course requires and enrollment key..." This is a one-time key you enter to gain access to the course. In the Enrollment key field, enter the word "invest" (without the quotes). Click Enroll me in this course. The system may be slow and will take a minute or two to process this request. Please be patient. If you receive a page indicating "The page cannot be found", refresh the web page by pressing the F5 key. A pop up box may appear next, if so, click the retry button.
- 8. You are now enrolled in the class and may complete the online activities.

If you have questions about accessing the Smart Investing class, please send a message to *invest@iastate.edu.*